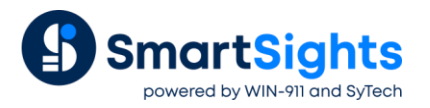

# **Access Web Portal Remotely with StrideLinx**

#### **Overview**

This document describes how to use the StrideLinx web server to connect to XLReporter's web portal so that the XLReporter web client is accessible over the internet from remote locations using any device with a web browser including a PC, tablet or phone.

### **Prerequisites**

- XLReporter Distributed Edition installation
- StrideLinx device and account

# **Network Topology**

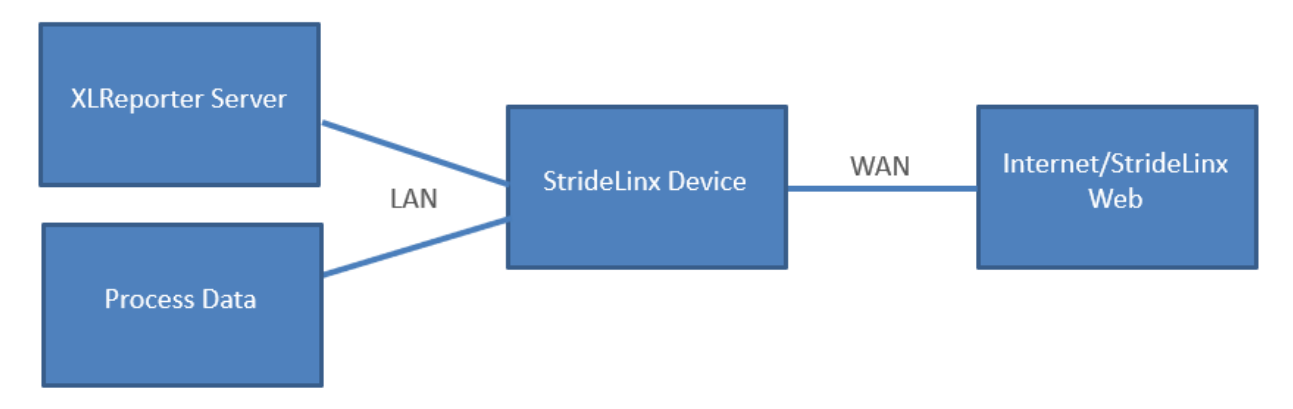

The StrideLinx's LAN subnet must be pointed to the local SCADA network where XLReporter is installed. For more information on StrideLinx setup, see the setup documentation for the device available on the StrideLinx support site.

## **StrideLinx Setup**

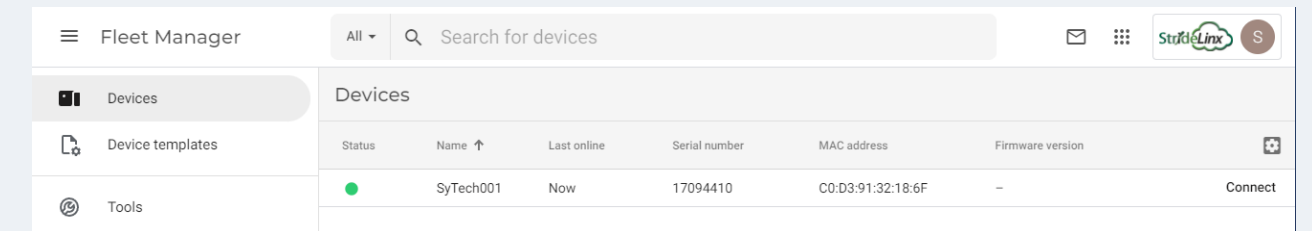

Use a web browser to log into the **StrideLinx Portal**. Use the **Apps** menu to open the **StrideLinx Fleet Manager** and select the device through which XLReporter is connected.

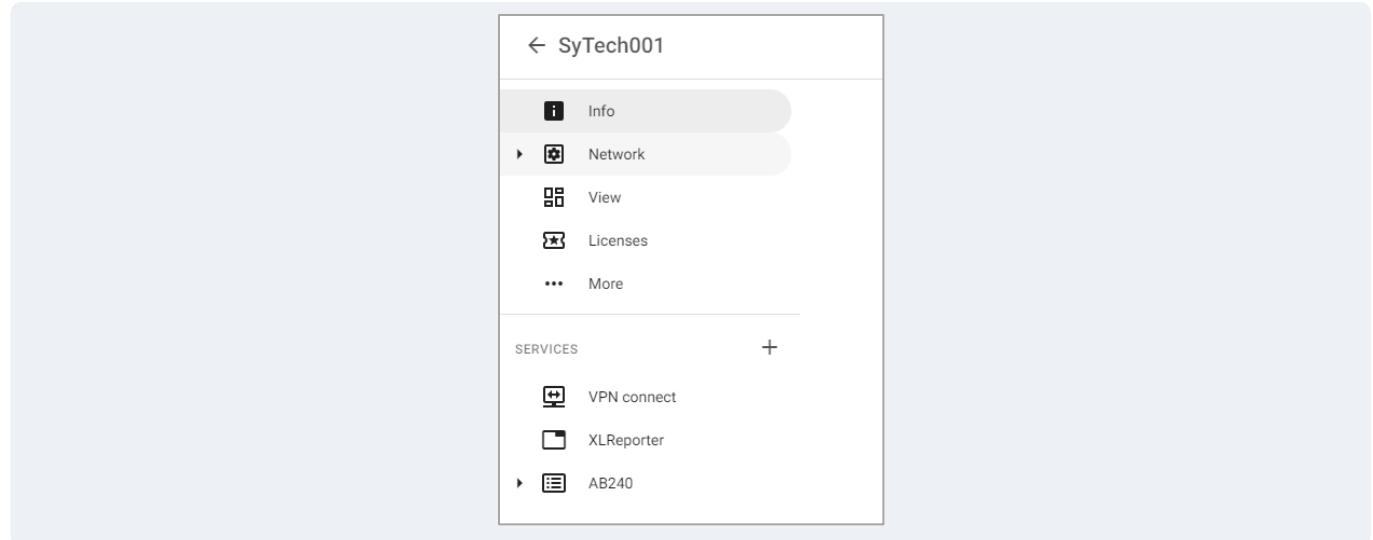

- Next to **Services** select the **+** button.
- Select **HTTP Server**.
- Assign a **Name**, e.g. *XLReporter.*
- Set **IP address** to the LAN address of the PC where XLReporter is installed.
- Set **Port** to the port number configured for the XLReporter web portal (port *80* by default).
- Set **Default Landing Page** to */xlrweb.*
- Set the **Access category** based on the configuration of the StrideLinx account and users.

# **Access XLReporter**

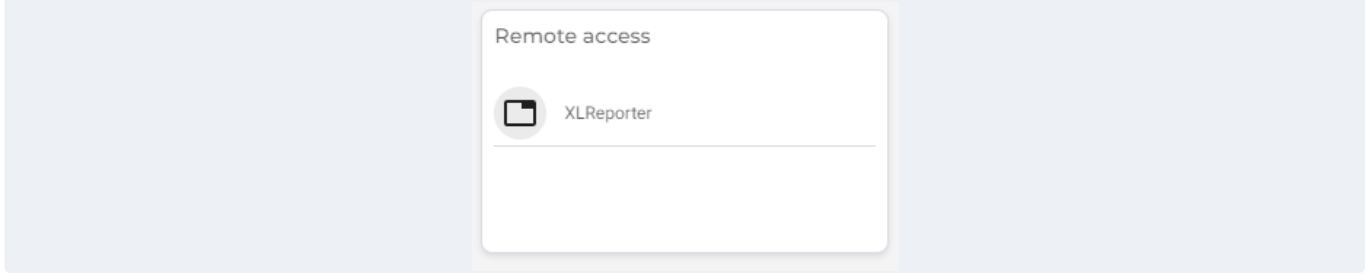

To access an XLReporter client, log into the **StrideLinx Portal** or switch to the Portal from the **Apps** menu and select the device through which XLReporter is connected. The HTTP service, e.g. *XLReporter*, appears under **Remote Access.**

Select this to access the XLReporter web portal.

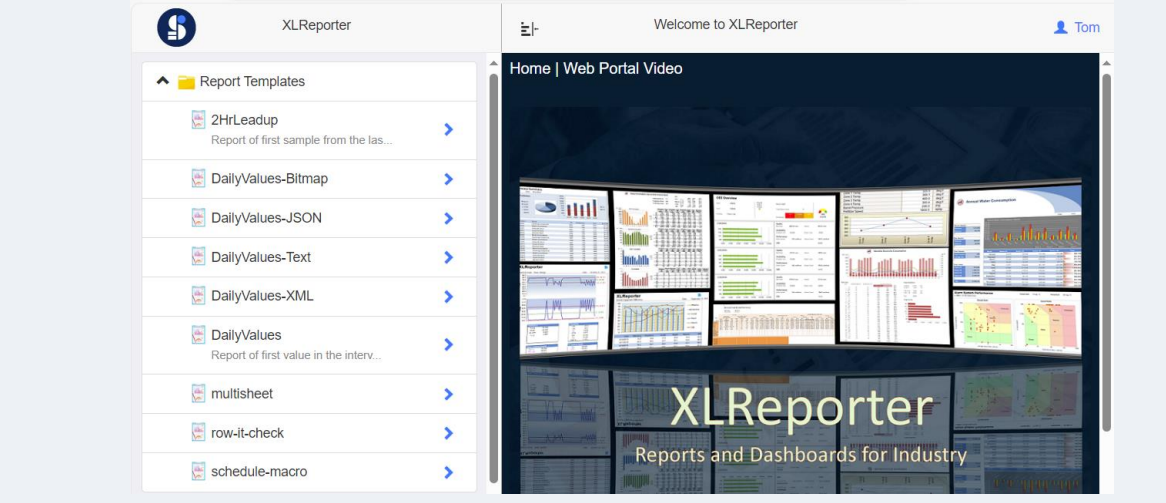